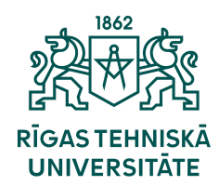

Informācijas tehnoloģiju departaments

## **Kā pieslēgt eduroam Wi-Fi?**

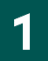

Lai izveidotu savienojumu, ir nepieciešams uzspiest uz bezvadu tīkla ikonas, pēc kā atvērsies logs kur ir jānospiež uz bultinu pie bezvadu tīkla ikonas.

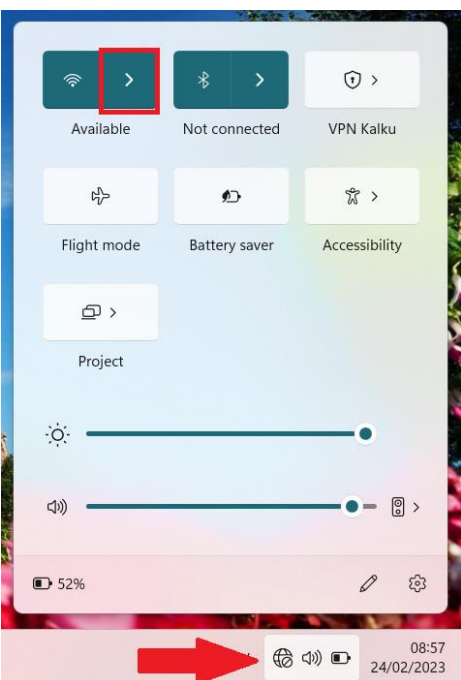

 $\overline{2}$ 

Atvērsies pieejamie bezvadu interneta tīkli. Sarakstā sameklējiet «eduroam», izvēlieties to un nospiediet «Connect».

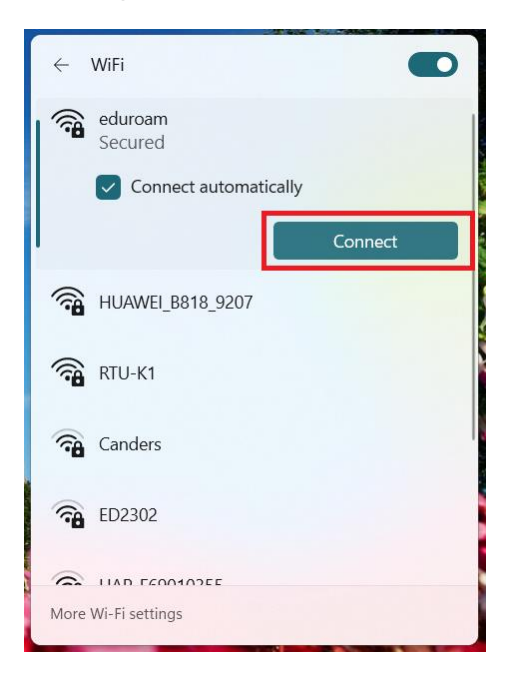

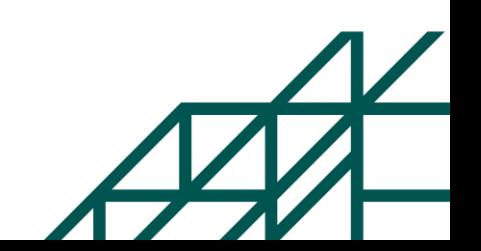

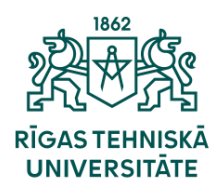

Informācijas tehnoloģiju departaments

3

Ievadiet savu ORTUS lietotājvārdu (vārds.uzvārds@edu.rtu.lv, ja esat students vai [vārds.uzvārds@rtu.lv,](mailto:vārds.uzvārds@rtu.lv) ja esat darbinieks), paroli un nospiediet «OK».

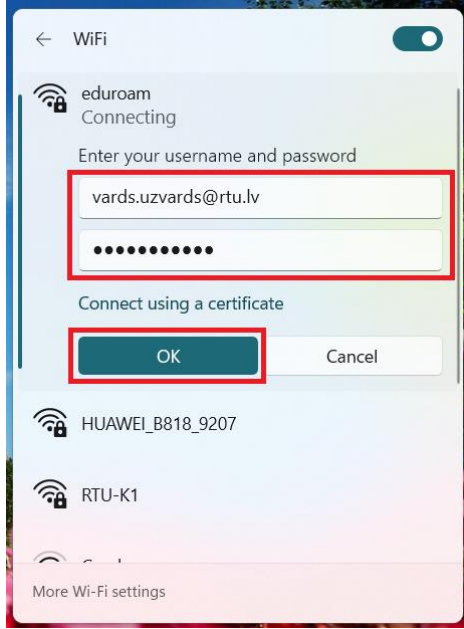

᠘

Pēc tam parādīsies informācija par sertifikātu, spiediet «Connect».

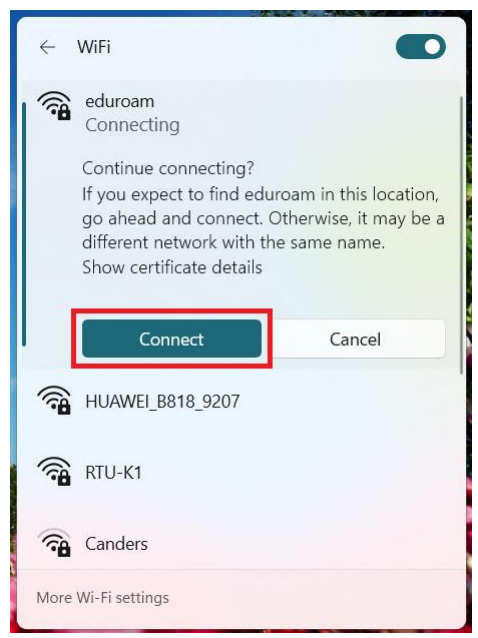

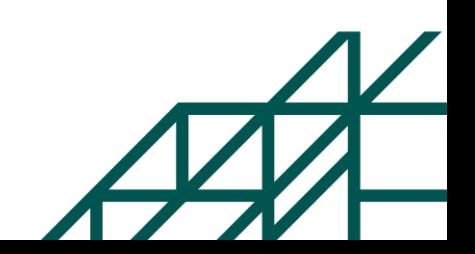

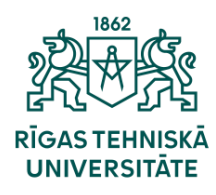

Informācijas tehnoloģiju departaments

Esat veiksmīgi pieslēdzies «eduroam» bezvadu tīklam.

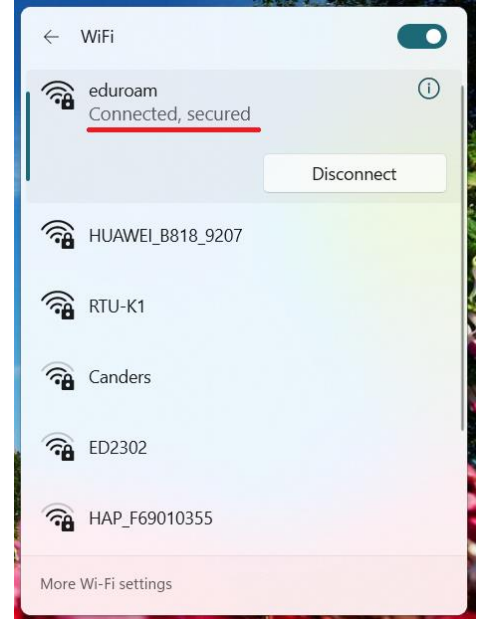

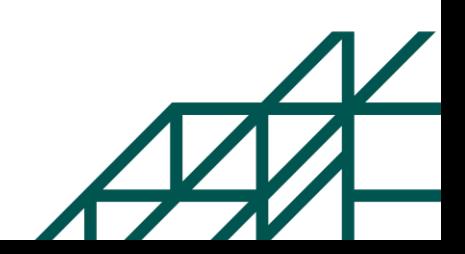